# 'bob' the Child Care Centre Manager

# **Lesson 18 - Ongoing Enrollments**

<span id="page-0-0"></span>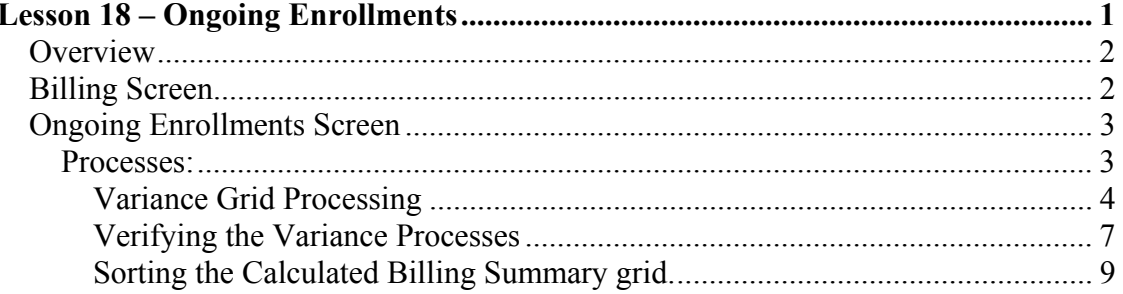

## <span id="page-1-0"></span>**Overview**

The purpose of *Ongoing Enrollments* is to allow for invoices to be created for a given billing period after that period has been posted. This includes:

- adjustment invoices for families that already have an invoice in the *Posted* period. •
- new invoices for families that do not already have an invoice in the *Posted* period.

Each of the billing screens and tabs will be discussed below to ensure your understanding of what is being calculated and created.

## **Billing Screen**

The current functions of the Billing screen remain entact. To accommodate *Ongoing Enrollments* processing, a new sub-tab has been added call 'Ongoing Enrollments.'

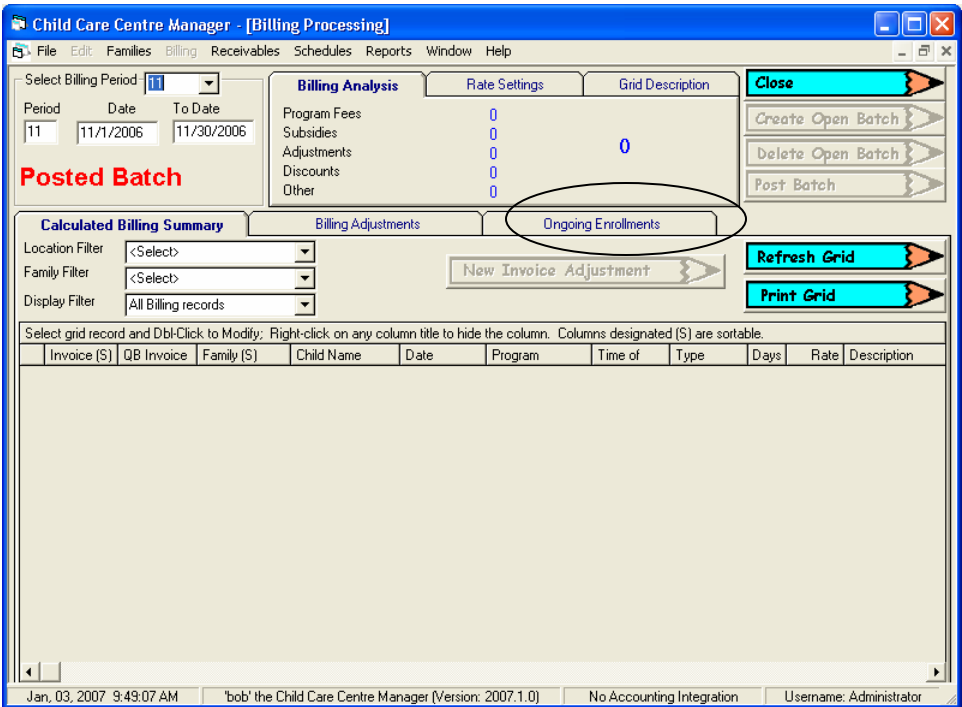

This new sub-tab is activated only if the selected *Billing Period* has a status of *Posted Period.* The reason for this is that the purpose of the *Ongoing Enrollments* processes is to provide you with a means of creating additional invoice billings for a *Posted* period.

If modifications are required to *Unposted* billing periods, then regular 'bob' functionality should be used to do so.

## <span id="page-2-0"></span>**Ongoing Enrollments Screen**

The initial view is displayed below.

Press *Calculate Variances* to start the process.

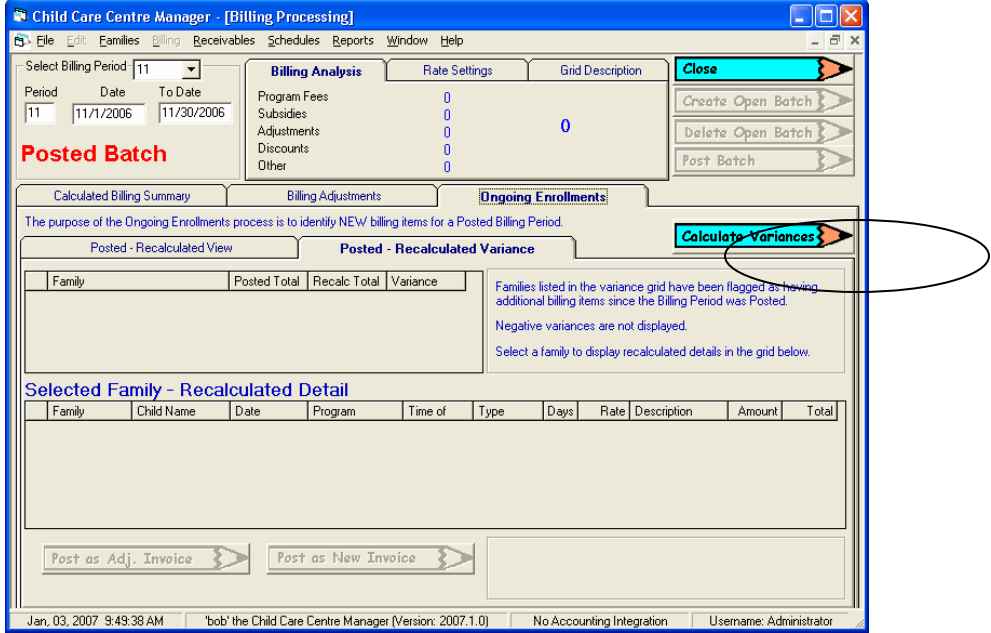

#### **Processes:**

- The *Posted-Recalculated View* tab is updated as follows:
	- 1. The *Posted* P*eriod* is retrieved from the database and displayed in the *Posted Period* grid. The grid is view only.
	- 2. The current period is generated from enrollment and adjustment data based on the current date and is displayed in the *Recalculated Period* grid. The grid is view only.

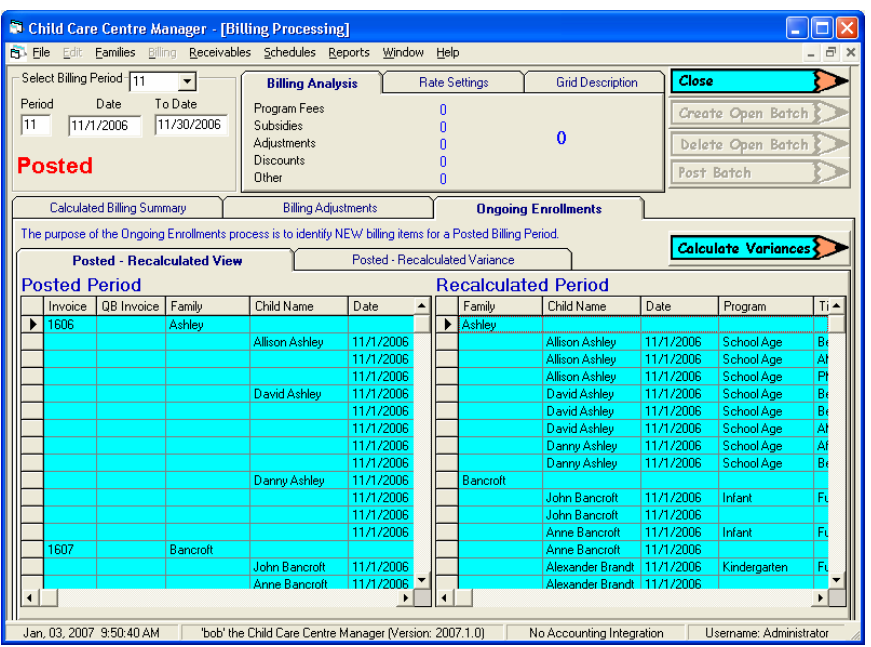

# 'bob' the Child Care Centre Manager

- <span id="page-3-0"></span>• The *Posted-Recalculated Variance* tab is updated as follows:
	- 1. A comparison of family totals is made between the *Posted* and *Recalculated* grids.
	- 2. If a difference is found a grid row is created in the *Variance* grid with:
		- **Family**
		- Posted total
		- Recalculated total
		- Variance amount
- When the comparison process is complete, the *Variance* grid is scanned and all variances less than 0.00 are removed leaving only new requirements.

### **Variance Grid Processing**

Read the blue coloured notes to the right of the *Variance* grid.

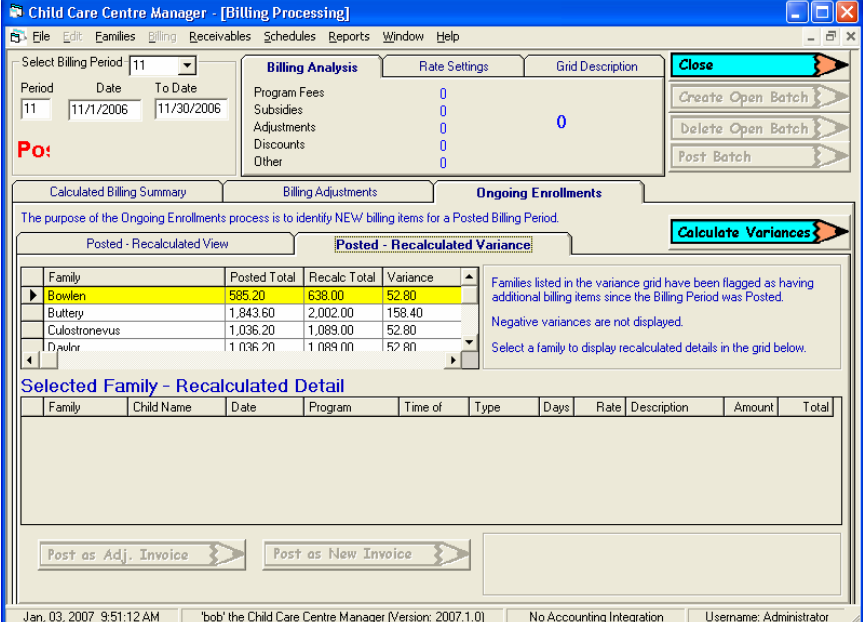

- Each family listed in the *Variance* grid is now available for processing.
- Only one family can be processed at a time.
- Select a family from the *Variance* grid to display the currently *Recalculate* detail.
	- If the family already has a *Posted* invoice for the period, the *Post as Adj. Invoice* button is activated
	- If the family did not have an invoice in the *Posted* period, the *Post as New Invoice* button is activated.

#### **Post as Adj. Invoice**

- o Select a family from the *Variance* grid that has both a Posted and a Recalc total.
- o The *Recalculated* detail is displayed in the *Selected Family-Recalculated Detail* grid. This grid is for view only.

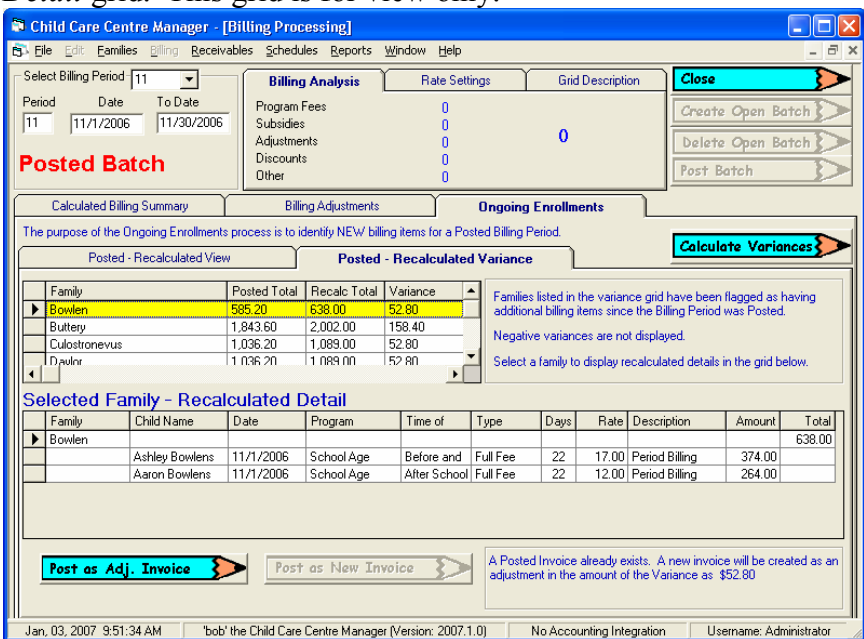

- Press the *Post as Adj. Invoice* to initiate a new adjustment type invoice as follows:
	- A warning screen is displayed stating that a new invoice will be created in the amount of the variance.
	- The *Ongoing Enrollments* invoice adjustment dialog will appear:
		- The Period, Period From and Period To dates are preentered and not changeable.
		- $\bullet$ The Family name is pre-entered and not changeable.
		- The Amount is pre-entered and not changeable.
	- Enter the following:
		- $\bullet$ Date (limited to the Period date range)
		- $\bullet$ Description of the adjustment
		- Select the GL Income Account
			- o You may wish to set up a new GL Income Account to hold your adjustments.
	- Press *Save*
	- If Accounting Integration is active:
		- A new invoice is created and appended to the *Posted Period* in invoice number order.
		- A *Staging Record* is generated for notification of export.
	- If no Accounting Integration then:
		- The adjustment is made to the existing invoice.
	- The family is removed from the *Variance* grid.

#### **Post as New Invoice**

- o Select a family from the *Variance* grid that has only a Recalc total.
- o The *Recalculated* detail is displayed in the *Selected Family-Recalculated Detail* grid. This grid is for view only.

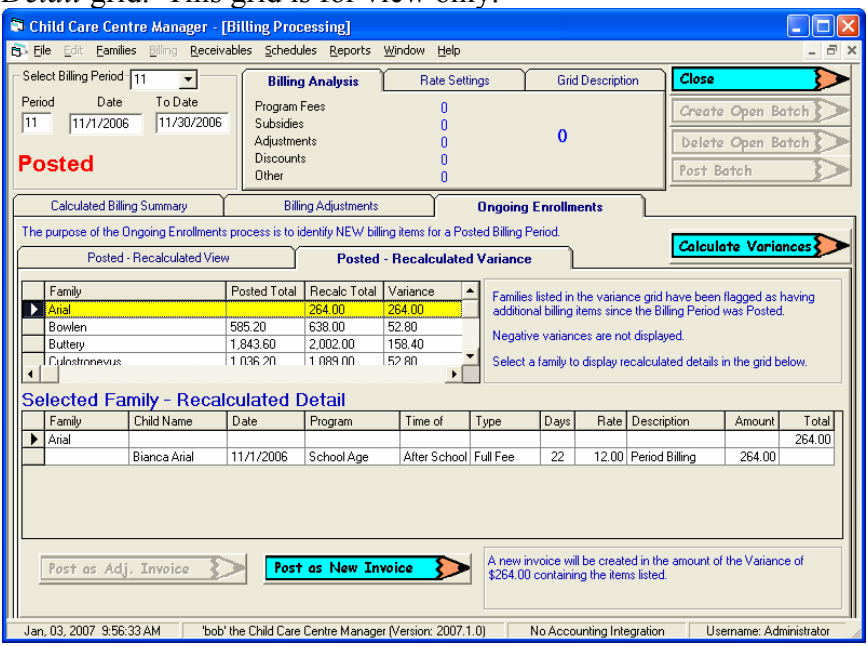

- Press the *Post as New Invoice*
	- A warning screen is displayed stating that a new invoice will be created in the amount of the variance.
	- A new invoice is created and appended to the *Posted Period*.
	- **If Accounting Integration is active:** 
		- $\bullet$ A new invoice is created and appended to the *Posted Period* in invoice number order.
		- A *Staging Record* is generated for notification of export.
	- **If no Accounting Integration then:** 
		- $\bullet$ A new invoice is created and appended to the *Posted Period* in invoice number order.
	- The family is removed from the *Variance* grid.

### **Verifying the Variance Processes**

<span id="page-6-0"></span>Press the Calculate Billing Summary tab.

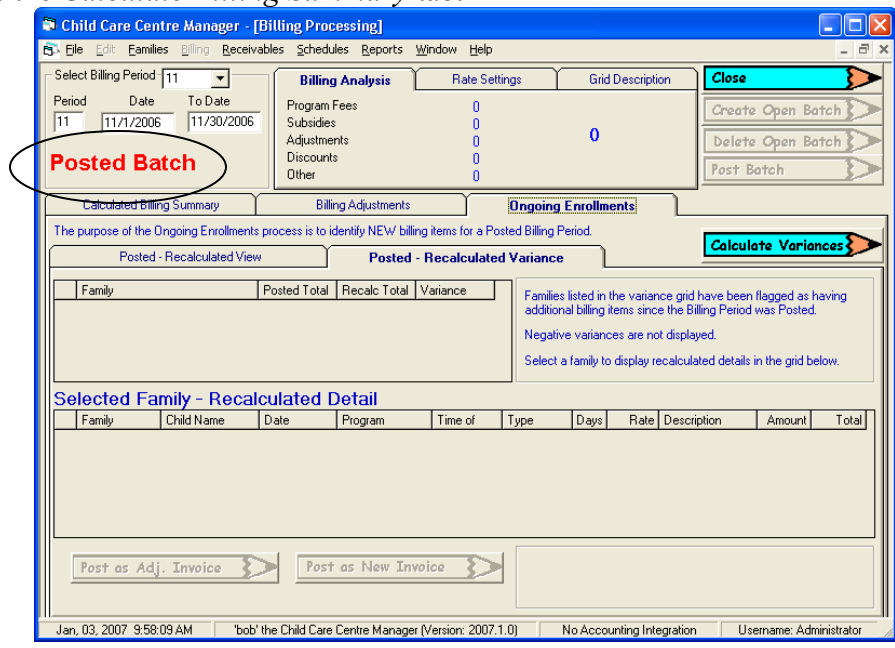

#### Press the Refesh Grid button.

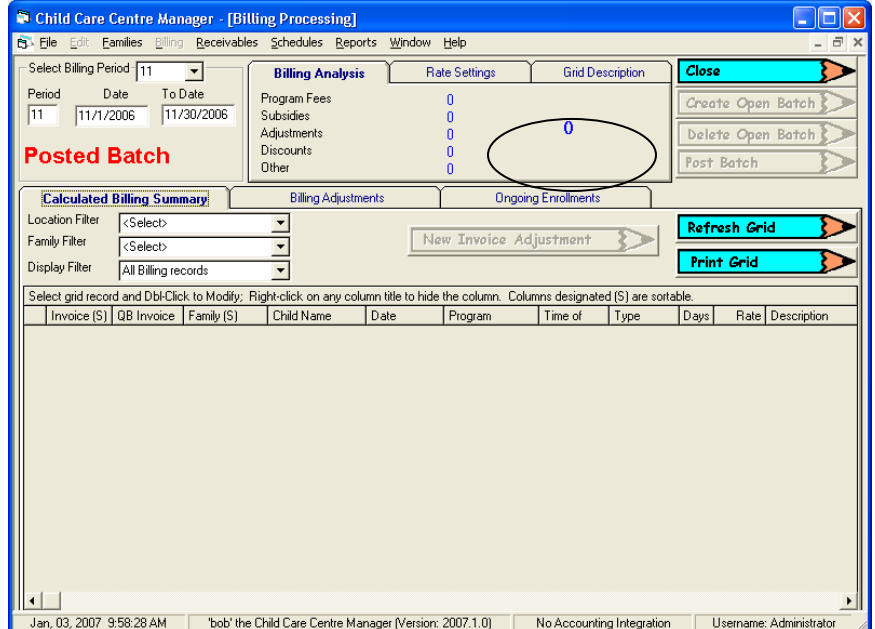

## 'bob' the Child Care Centre Manager

Scroll down through the grid to find the variance(s) that were processed.

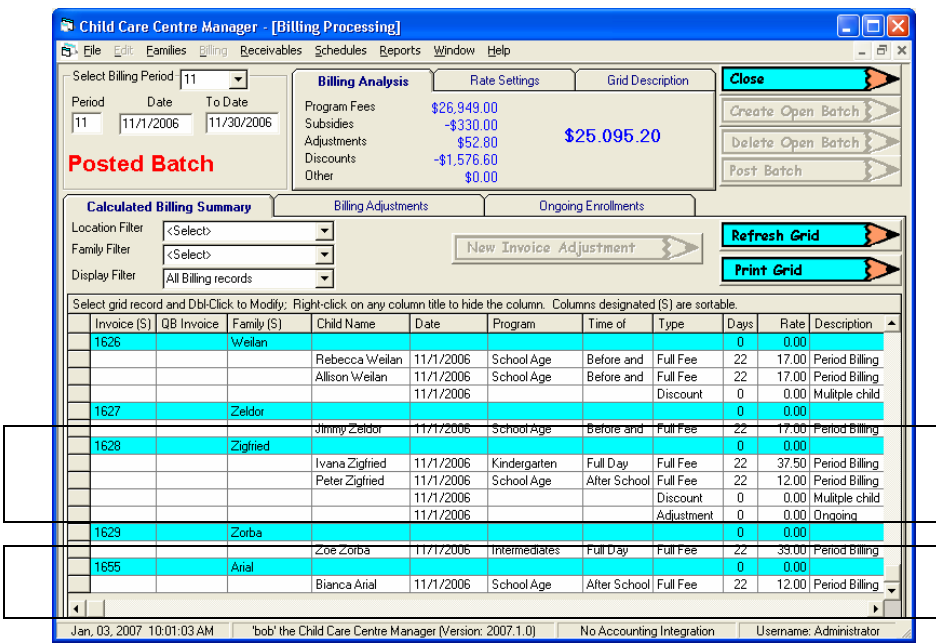

#### *Arial Adjustment*

- o Notice that the Arial adjustment record is in a new invoice.
- o A new invoice is required to ensure that existing Posted invoices are not altered in any way.
- o When exported to Quickbooks a new invoice will be created in Quickbooks..

#### **Note:**

To view family invoices grouped by family in the grid, sort the Family column. See next page.

#### *Zigfried New Invoice*

- o Notice that the Zigfried is in a new invoice.
- o When exported to Quickbooks a new invoice will be created.

### <span id="page-8-0"></span>**Sorting the Calculated Billing Summary grid.**

Press the *Family* title to sort the grid by family name.

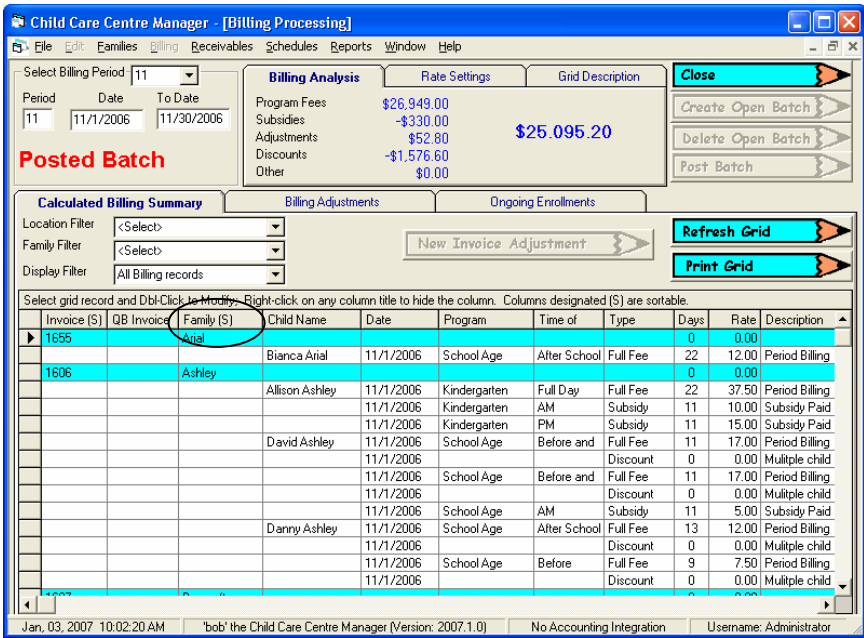

Press the *Invoice* column title to sort the grid by invoice number.

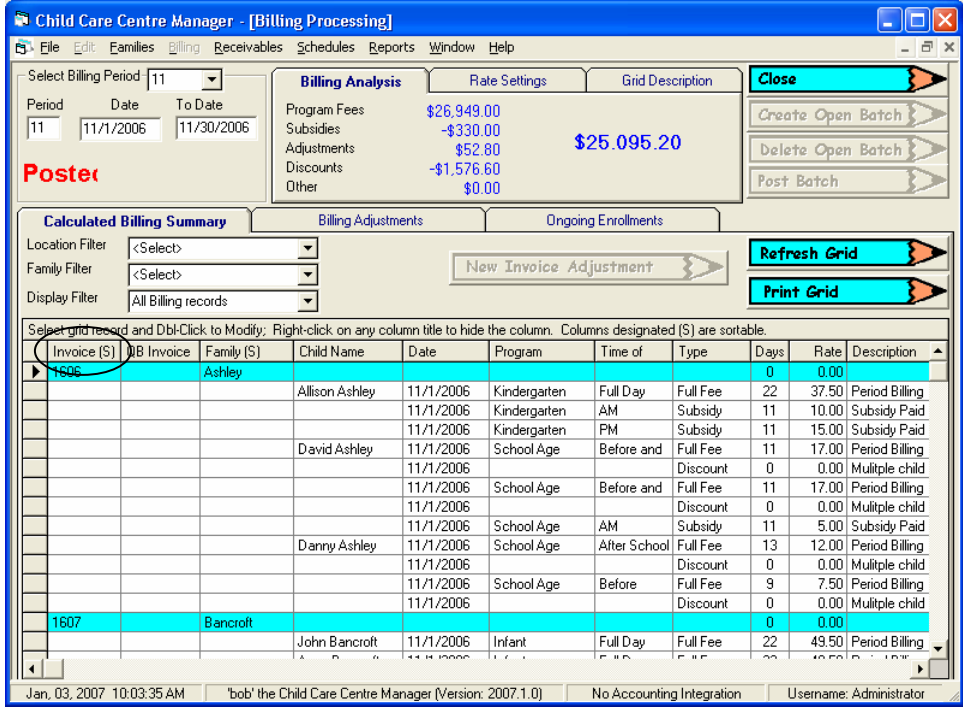